# **Special Enrollment Petition (SEP): Parental Leave of Absence**

Student navigation: *CalCentral* **> Student Resources > Special Enrollment Petition link**

Advisors: Click a link in an email or *CalCentral* **> Student Lookup > Student Overview > Advising Resources > eForms WorkCenter** 

The Special Enrollment Petition form is used by students to request a special enrollment status. The three types are:

- **Filing Fee Status:** Intended for students who have completed all degree requirements and are in the very last phase of thesis or dissertation completion and filing process.
- **In-Absentia Enrollment:** Intended for students who are involved in research or coursework away from campus and outside of California. Reduced tuition and fees are charged during in-absentia enrollment.
- **Parental Leave status:** Intended for students who wish to take a leave of absence due to childbirth and/ or substantial parenting responsibilities such as, care of a newborn or newly adopted young child, the serious illness of a child, and other exceptional circumstances relating to a child. The child may be the student's child or that of a spouse or domestic partner.

Depending on the request and whether any exceptions are needed, advisors will then review the request and approve, deny or escalate the form.

In this example, we will go over how a student submits a request for In-Absentia Enrollment and how an advisor should approve this request.

## **Student Request**

Log in to *[CalCentral](mailto:calcentral.berkeley.edu)*. In the **Student Resources** section, click the **Special Enrollment Petition** link.

## **Student Resources**

## **Submit a Form**

- Apply for an Emergency Loan
- Add a Withdrawal Request
- Special Enrollment Petition

## **Manage your Forms**

- View Submitted Forms
- Update Pending Forms

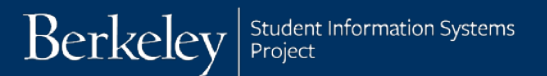

The **Special Enrollment Petition**

appears.

right co

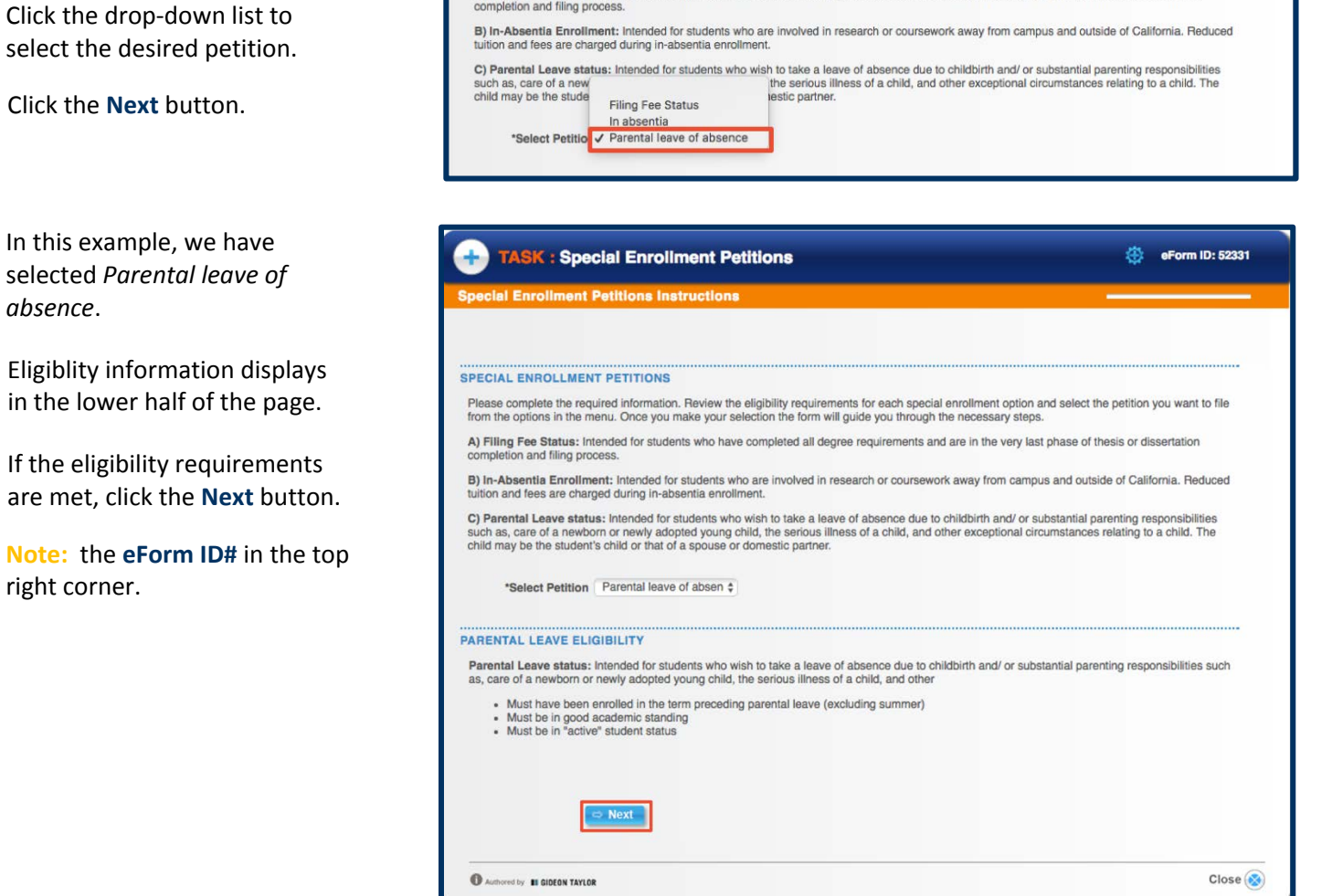

Please complete the required information. Review the eligibility requirements for each special enrollment option and select the petition you want to file<br>from the options in the menu. Once you make your selection the form A) Filing Fee Status: Intended for students who have completed all degree requirements and are in the very last phase of thesis or dissertation

SPECIAL ENROLLMENT PETITIONS

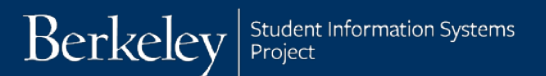

The **Parental Leave of Absence** form will display.

The top part of the form includes the **Form Type**, a **Student Summary**, and **Academic Data** (the student's current academic program(s)).

Fill out the form.

## **TASK: Special Enrollment Petitions** 卷 eForm ID: 52331 25 **Ial Enrollment Petition** FORM TYPE Petition: Parental Leave of Absence **STUDENT SUMMARY** Empl ID: 22200000 Email Address: gradbear@berkeley.edu Name: Graduate Bear Academic Career: Graduate ACADEMIC DATA **History PhD** Graduate Academic Programs Early Modern Europe

## **1.** Select the **Effective Term**. Only 1 semester at a time can be chosen.

**Note:** If the current term is selected and has already begun, the petition will need to be approved as an exception.

## **2.** Review the **Eligibility Requirements**.

If **No** appears in any of the right colulmns, the student may not be eligible. The student can proceed and request an exception.

#### **FFECTIVE TERMS**

Choose the effective term for the petition. For In Absentia or Filing Fee you you may choose only 1 term. Your choices are either the current term or next term

If you choose the current term and the term has started, your petition will need to be approved as an exception. Approval is not guaranteed.

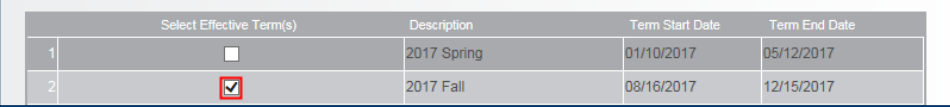

#### **ELIGIBILITY REQUIREMENTS**

If a "No" appears in the right column, you do not meet one (or more) requirements for this petition. You may proceed with this form and request an exception to the approval. Please attach an explanation and justification below for requesting this exception.

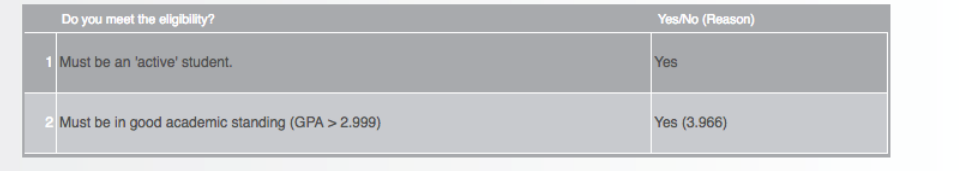

**DIRECTIONS** 

**3.** If the student has any documentation (such as a letter requesting an excepton), that can be uploaded.

## Click the **Add File Attachment** button.

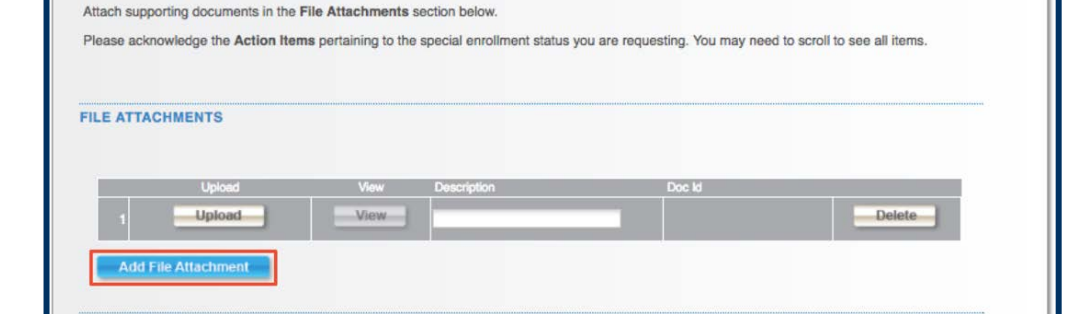

**4.** Read through and acknowldege the **Action Items** by clicking the checkboxes.

> **NOTE:** You may need to scroll using the bar on the right in order to view all action items.

**5.** To leave **Comments**, click to expand the Comments section.

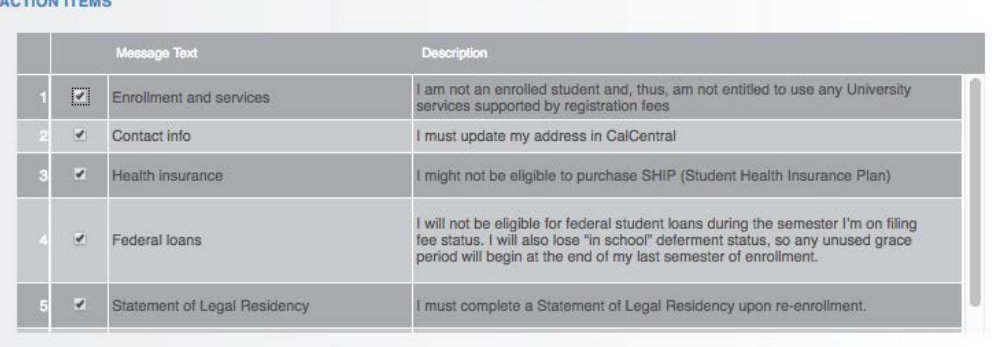

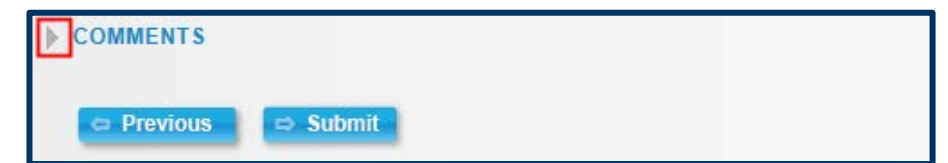

**6.** When finished with the form, click the **Submit** button.

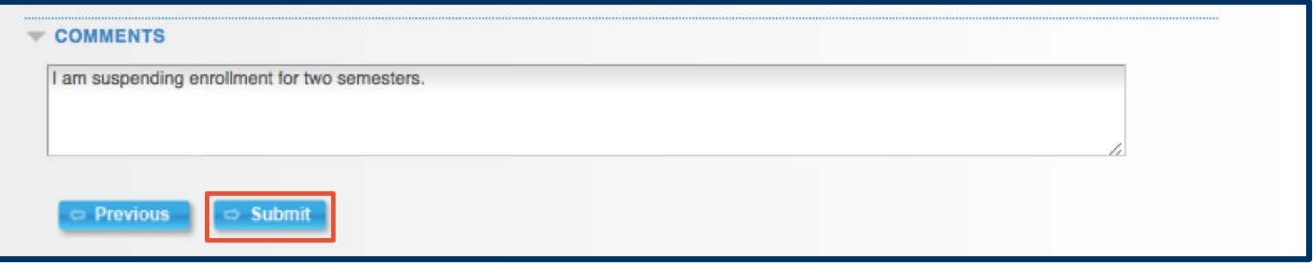

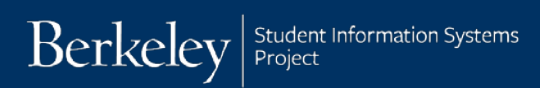

**7.** A confirmation page will display.

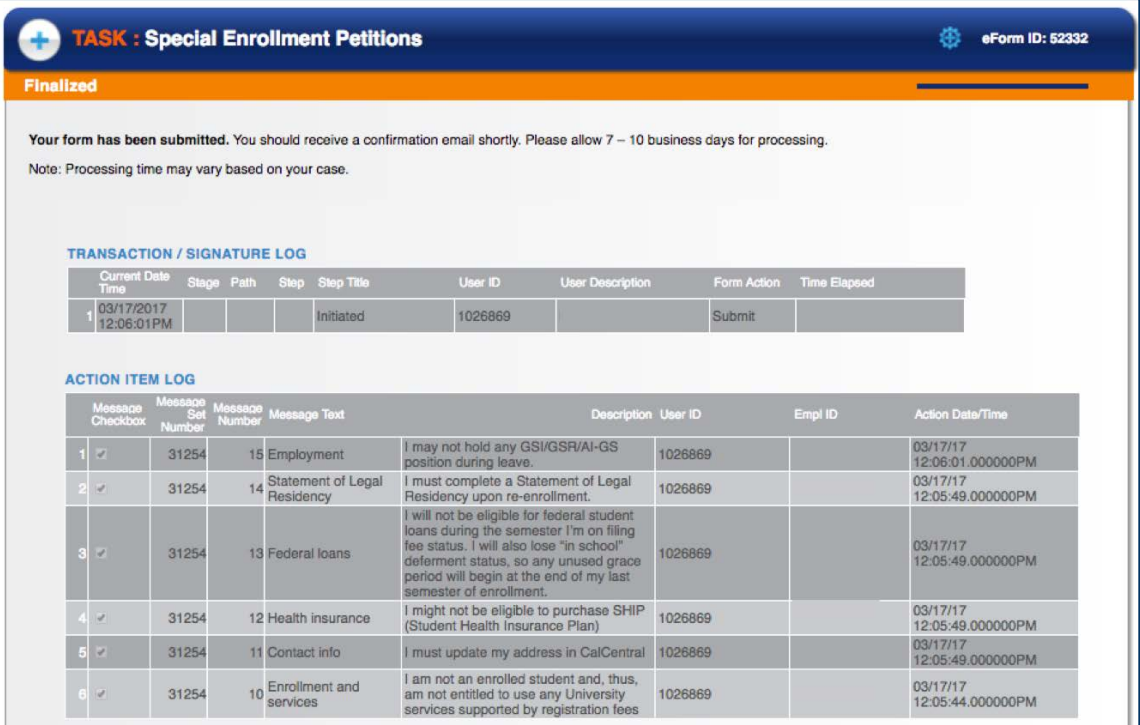

## **Advisor Review**

After a student submits a Special Enrollment Petition (SEP) form that needs to be reviewed, their advisor will receive an email. It's recommend to click the link in the email to access the pending request, because it is more direct.

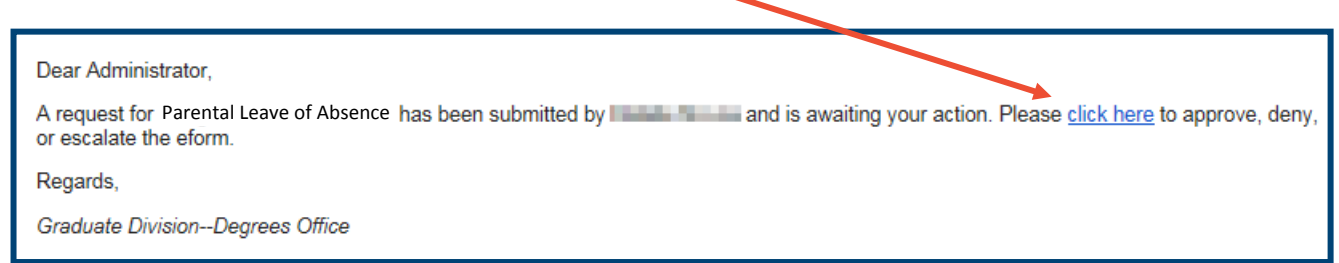

Alternatively, advisors can log into CalCentral to find pending petitions in the eform WorkCenter. In this example, we will look up a pending form via CalCentral.

In *[CalCentral](mailto:calcentral.berkeley.edu)*, in the **Advising Resources** section, click the **eForms Work Center** link.

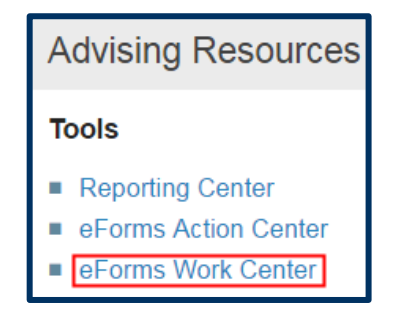

## Click **Evaluate a Student eForm**.

**NOTE**: You may need to scroll to find the Evaluate a Student eForm link.

**TIP**: Hide the left hand menu by clicking the double arrows ... Click the symbol again to see the menu.

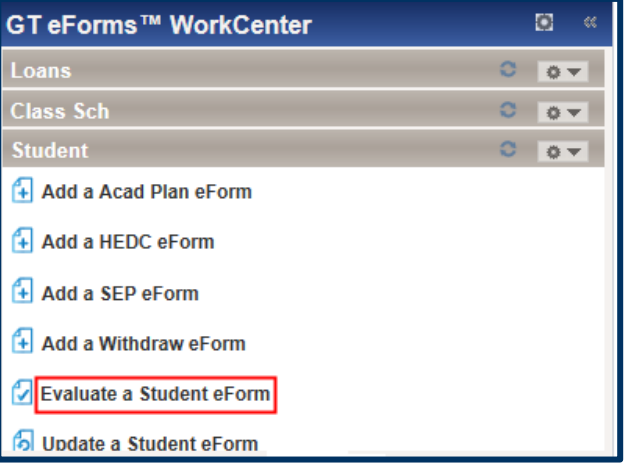

Search for a student's form by entering a specific Student ID (aka, eForm ID or Form Status).

Or leave the search fields blank and click **Search** to see all forms that have been routed to you for approval.

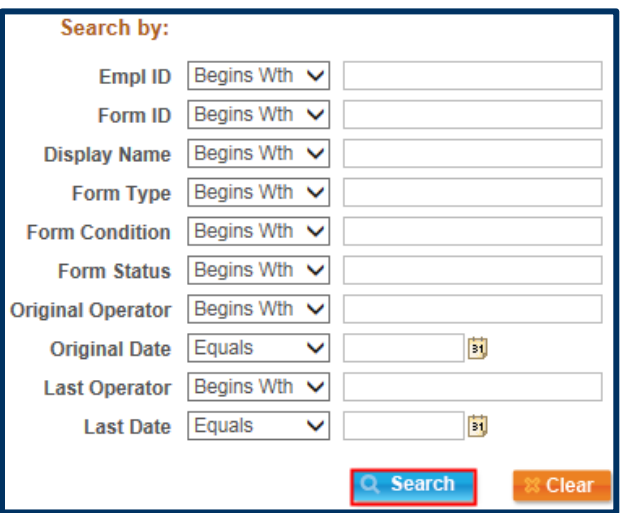

Search results will display below. In this example, we see 2 *Pending* forms. Click anywhere on a line to see that form.

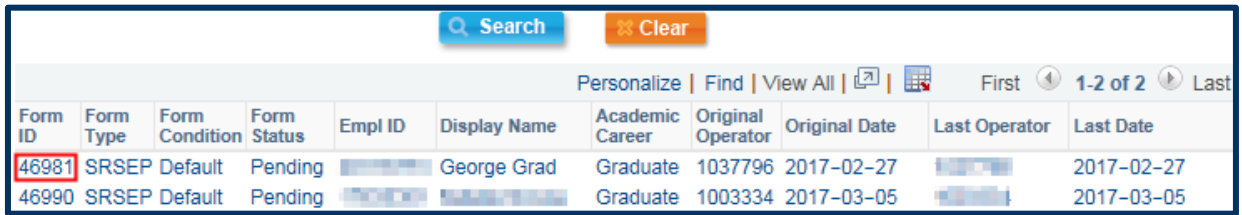

## The form displays.

**Tip:** Clicking the **email link** goes directly to this page!

**1.** Review the following information: **Effective Term**, **Eligibility**, any **Attchments** and **Comments**.

Add additional commments as needed.

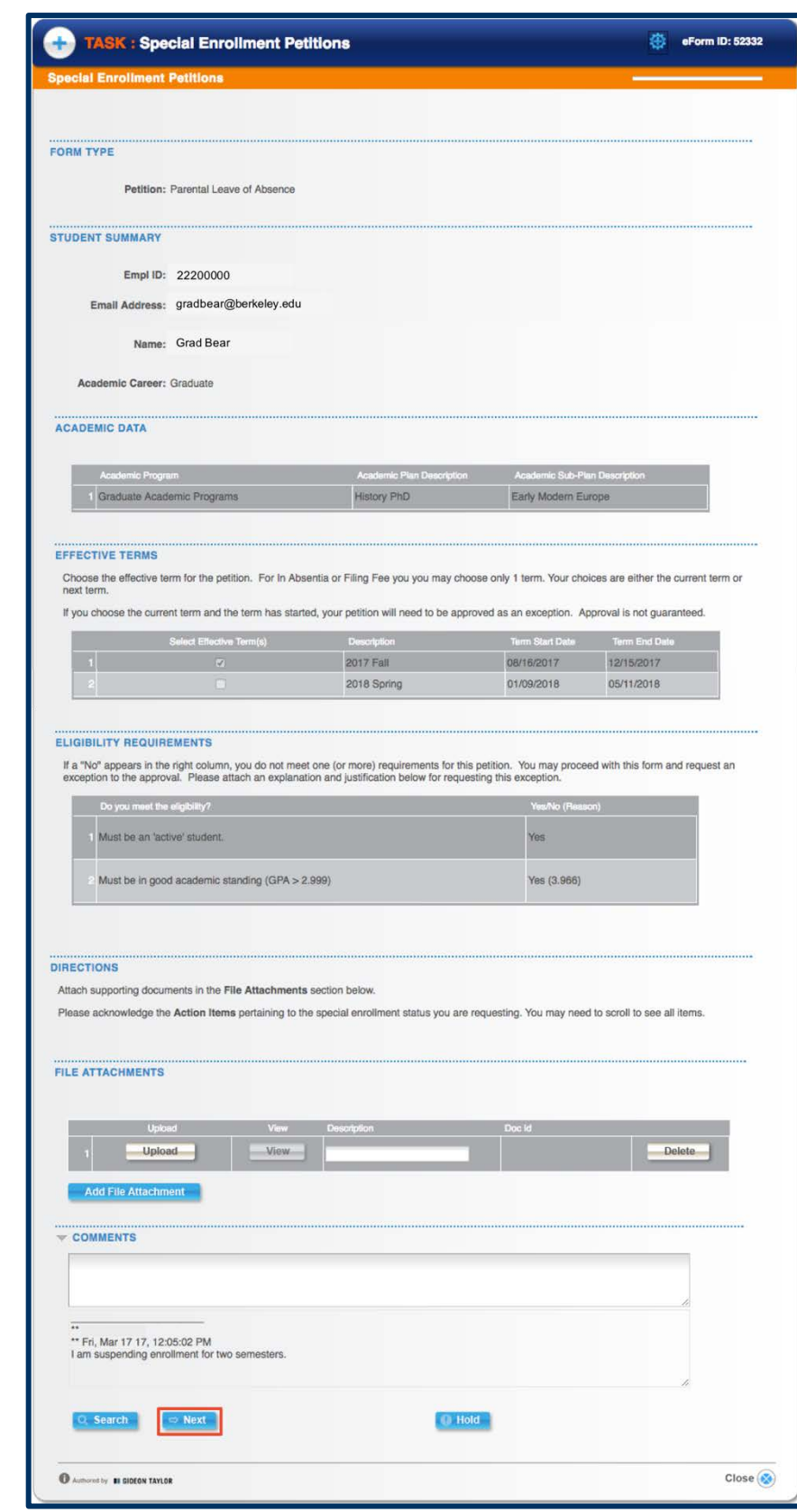

Click the **Next** button at the bottom of the page to proceed.

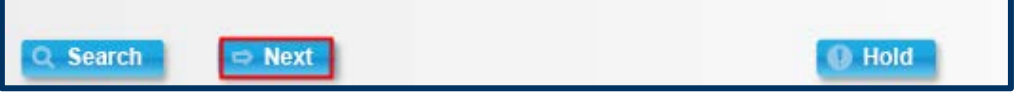

The Approvals page displays.

**2.** As appropriate, click the **Approve** or **Deny** button.

If the request has been approved, it will move to the next person listed for review and approval. If needed, an additional approver can be inserted using the green plus buttons.

Do NOT use the **Start New Path**  link. This will affect the approvals path.

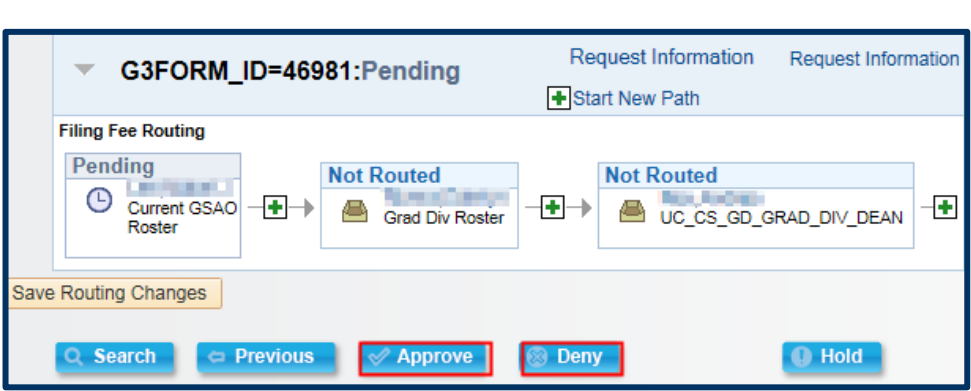

### **Support**

For questions or assistance, please contact SIS Support.:

- Call **[510-664-9000](tel:510-664-9000)** (press **option 6** to reach SIS support)
- Email: **[sishelp@berkeley.edu](mailto:itcsshelp@berkeley.edu)**
- Submit a ticket: **[https://berkeley.service-now.com/ess/create\\_incident](https://berkeley.service-now.com/ess/create_incident)**
- For more information and job aids visit http://sis.berkeley.edu/training/academic-advising-resources